## **Outlook 設定マニュアル(Android)**

**Ver. 1.0**

**2018 年 8 月 1 日**

## **1. Android 版 Outlook アプリを使用する**

**注:** Android 版 Outlook には、Android 4.0 以降が動作しているデバイスが必要です。 Android 版 Outlook を使用すれば、アプリ内でメール、予定表、連絡先、OneDrive ファ イルに、個別のアプリを確認することなくアクセスできます。

**注:** Android 版 Outlook アプリからタスクにアクセスすることはできません。

1. インストールしていない場合は、Google Play ストアから [Android](https://play.google.com/store/apps/details?id=com.microsoft.office.outlook&hl=ja) 版 Outlook アプリをダウン ロードします。既にインストールしている場合は、このアプリを開き、 **[設定]**、**[アカウントの追加]** 、 **[メールアカウントの追加]**の順にタップして、手順 3 に進みます。

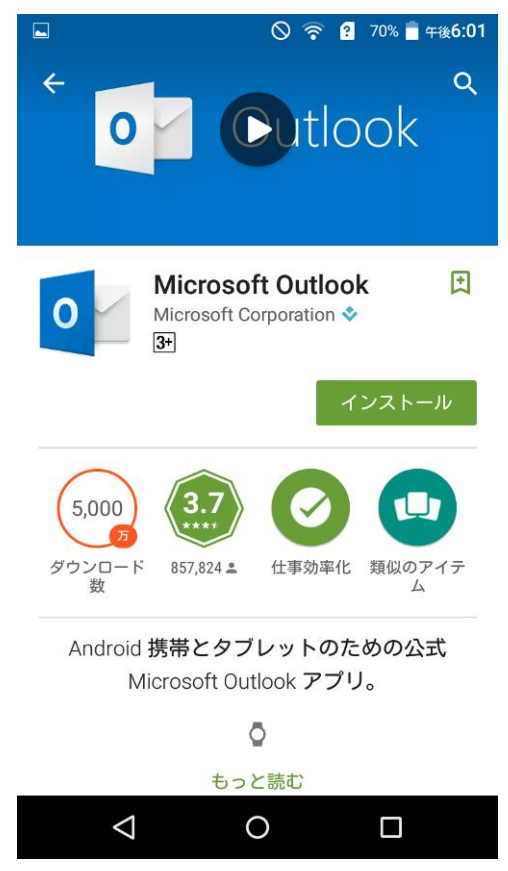

2. **[始める]** をタップします。

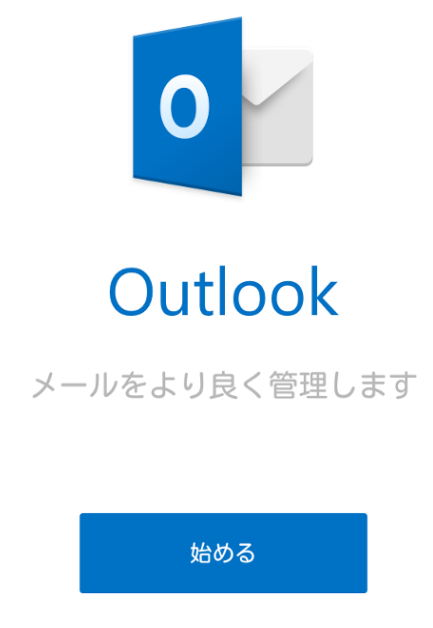

プライバシー ポリシーの表示

3. ご自身のメールアドレス (@マーク以降も入力してください)を入力して、**[続行]** をタップします。右 側の画面が表示される場合は、ネットワーク接続されていません。 ネットワーク接続を行った上で、**[←]**をタップして、再度メールアドレスを入力してください

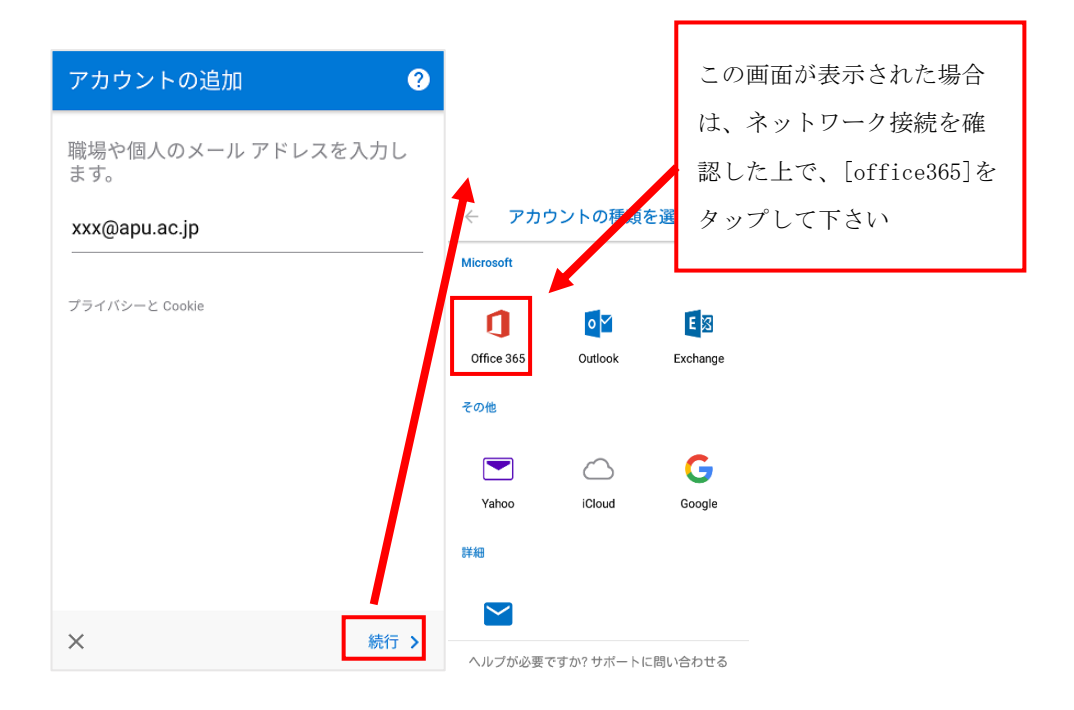

4. 自動的に画面が切り替わりますので、パスワードを入力して、**[サインイン]**をタップします。

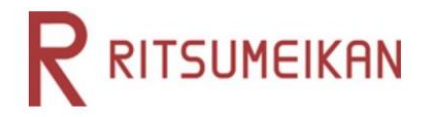

組織アカウントを使用してサインインしてください

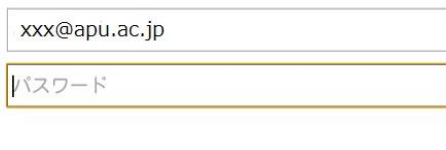

サインイン

アカウント欄にはメールアドレス(@以降も含<br>む)を、パスワード欄にはパスワードを入力して<br>ください。<br>Office365についての活用方法やお問い合わせにつ<br>いては下記サイトをご覧ください。 学生・生徒の方はこちら<br>教員・教諭の方はこちら<br>職員の方はこちら

5. **[スキップ]**をタップします。

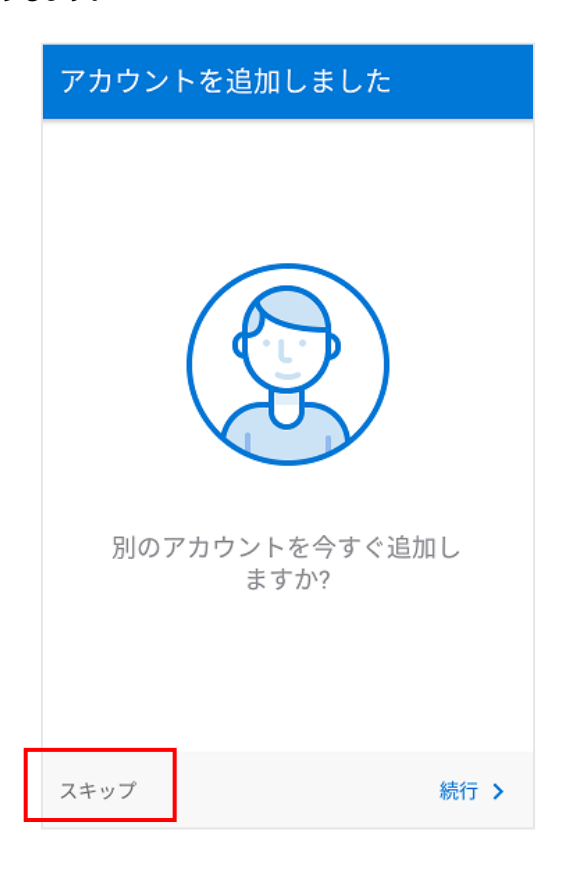

6. 説明が表示されますので、**[→]**をタップして読み進めるか、**[スキップ]**をタップします。

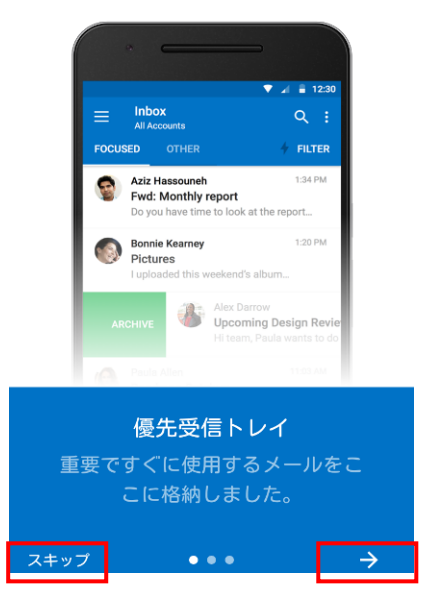

7. Android 版 Outlook がアカウントの同期を開始します。 \*同期が完了するまでに時間がかかる場合があります。表示されていないメールがある場合は、同 期が完了するまで待ってください。

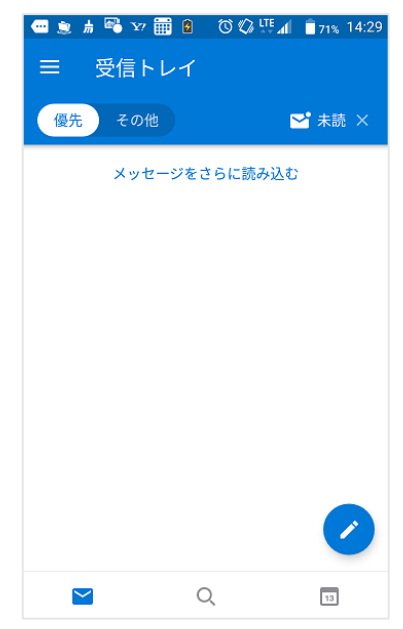

**注:** 以前に Exchange を選択してアカウントをセットアップしていると、セキュリティ更新プログラム に関するメッセージが届く場合があり、サインインし直す必要があります。 画面に従って、ご自身メ ール アドレスとパスワードでサインインします。

8. アプリでその他の機能を表示するには、それぞれのアイコンをタップします。 左から順に**[メール]**、**[予定表]**、**[ファイル]**、**[連絡先]**です。

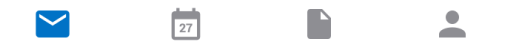

9. Android 版 Outlook の使い方の詳細については、 **[設定]**、**[ヘルプ&フィードバック]** の

順にタップします。 あるいは、「Outlook for iOS と Android [についてよく寄せられる質問」](https://support.office.com/learn/outlook-for-ios-and-android-faq)を参照してください。

## **2. 別のアカウントを追加する**

- 1. <sup>●</sup> [設定] をタップします。
- 2. **[アカウントの追加]**をタップします。
- 3. **[メールアカウントの追加]**をタップします。
- 4. 手順 1-3 に戻ります。

## **3. アカウントを削除する**

- 1. <sup>●</sup> [設定] をタップします。
- 2. 削除するアカウントをタップします。
- 3. **[アカウントの削除]**をタップします。複数の端末で Outlook を設定している場合、以下の画面が 表示される場合があります。操作している端末のみで設定を削除する場合は、**[このデバイスから 削除]**をタップします。

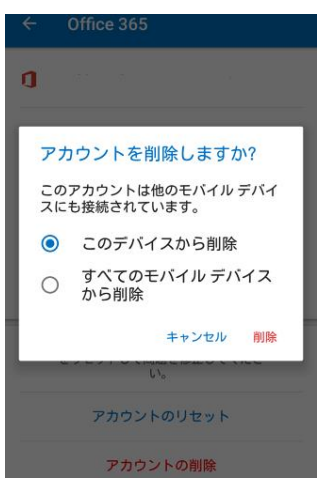